# **STATE**

### Modul "Erdarbeiten"

Programm: Stratigraphie – Erdbau Datei: Demo\_manual\_46.gst

Modul "Erdbau" wird verwendet für:

- Modellierung von Gebäuden, Strassen, bzw. Überwachung der Geländeveränderungen
- Berechnung von Erdbauvolumen
- Erstellen von Querschnitten und Bodenprofilen für weitere Berechnungen in GEO5- Programmen
- Visualisierung von 3D-Modellkonstruktionen

In diesem technischen Handbuch zeigen wir Ihnen, wie Sie mit diesem Modul arbeiten.

- Zuerst werden wir ein Untergrundmodell erstellen
- In der ersten Phase modellieren Sie die Geländeveränderungen von den fokussierten Punkten
- Schaffen Sie in der zweiten Phase eine Terrasse mit einer Zugangsrampe
- Schließlich werden wir den Querschnitt des Modells in das Programm "Böschungsbruch" übertragen.

#### Eingabe:

Wir wollen einen Teich mit einer Aussichtsterrasse anlegen. Erstellen Sie ein Modell des Untergrundes mit den Abmessungen 50x50m und modellieren Sie die durchgeführten und geplanten Geländeveränderungen. Als nächstes berechnen Sie die Kubatur der Erdarbeiten und entwerfen eine Aussichtsterrasse über dem Teich. Zuletzt berechnen Sie das Volumen des Wassers im Teich mit einem Wasserstand von 0,4 m vom Rand.

Das ursprüngliche Gelände war flach mit horizontalen Mächtigkeitsschichten, bestehend aus - 0,4 m aufgeschüttetem Boden, 1,8 m Schluff und dann Schiefer. Die fokussierte Punkte des modifizierten Geländes nach den Änderungen werden im Format IM46.txt gespeichert.

So sollte das endgültige Modell des Teiches mit Aussichtsterrasse aussehen:

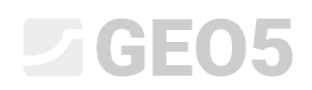

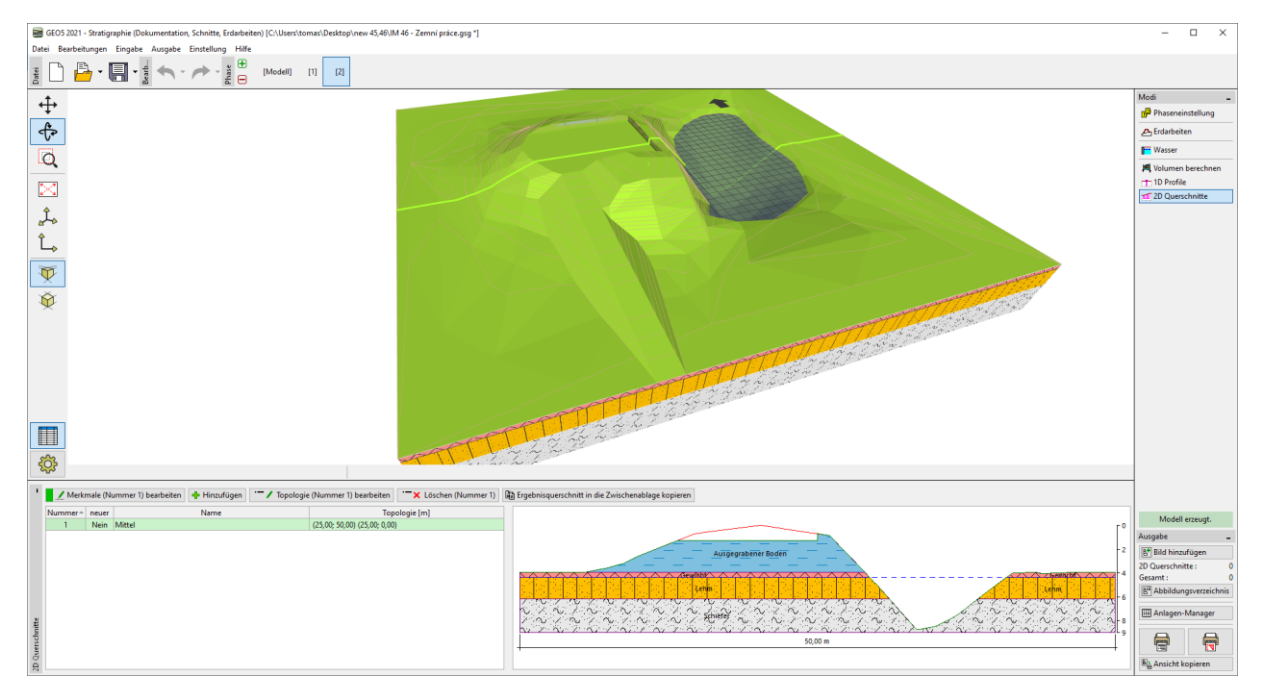

Im Fenster "Baustelle" geben wir die Abmessungen des Modells ein. Wir nehmen eine quadratische Form mit einer Länge von 50 m an. Die minimalen x- und y-Koordinaten werden daher 0m und die maximalen 50m betragen.

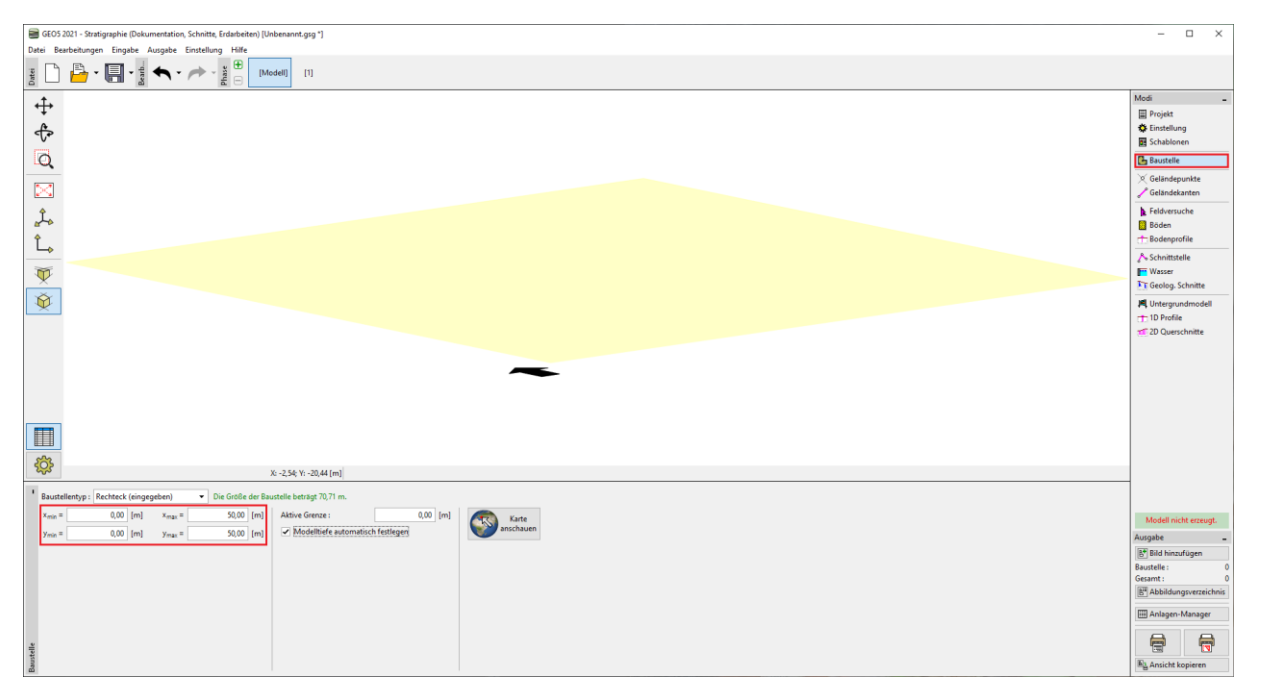

Wir geben ein Bohrloch ein, in dem wir je nach Aufgabenstellung drei Bodenschichten erstellen. Die Höhe des Bohrlochs z = 0 m dürfen wir nicht vergessen einzugeben.

### $\triangleright$  GE05

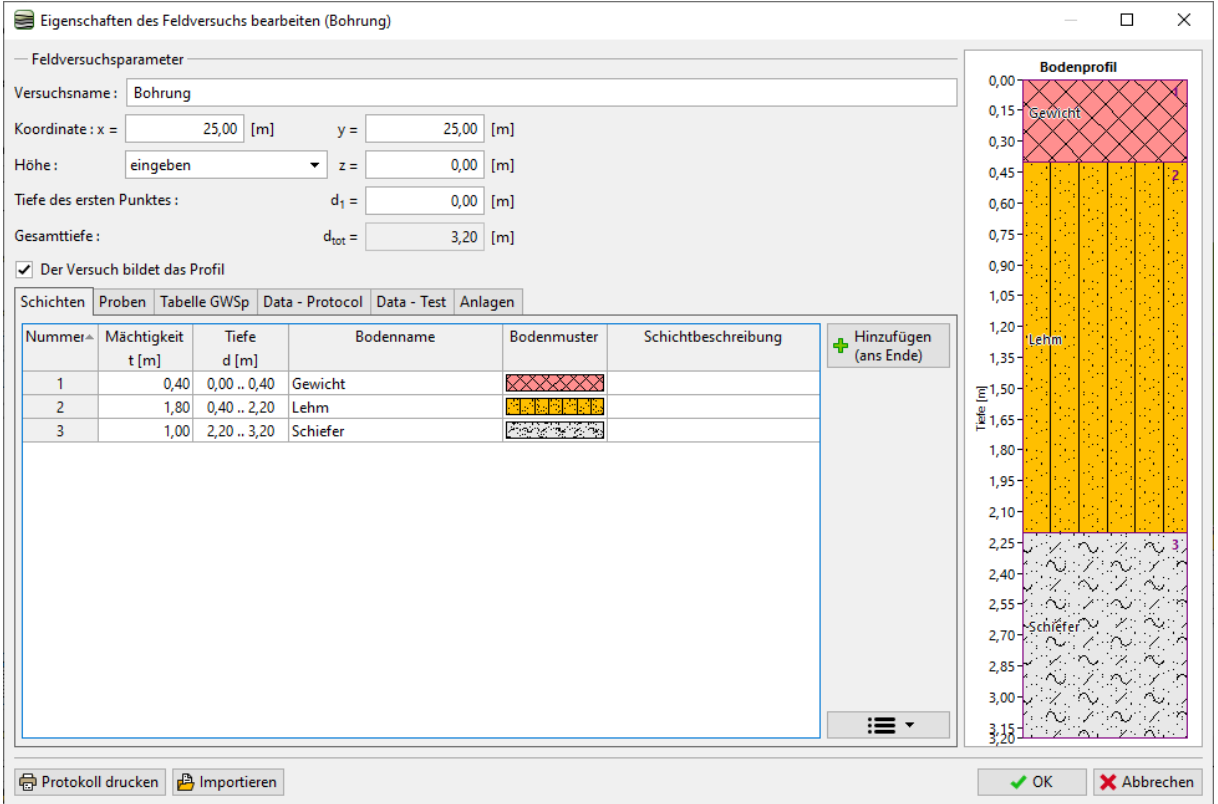

Im Fenster "Böden" erstellen wir eine Liste, indem wir auf die Schaltfläche "Aus Feldversuchen übernehmen" klicken. Für einzelne Böden können wir den Auflockerungskoeffizienten (wichtig für die Berechnung des Aushubvolumens) und andere Bodenparameter, die in den Berechnungsprogrammen benötigt werden, ändern.

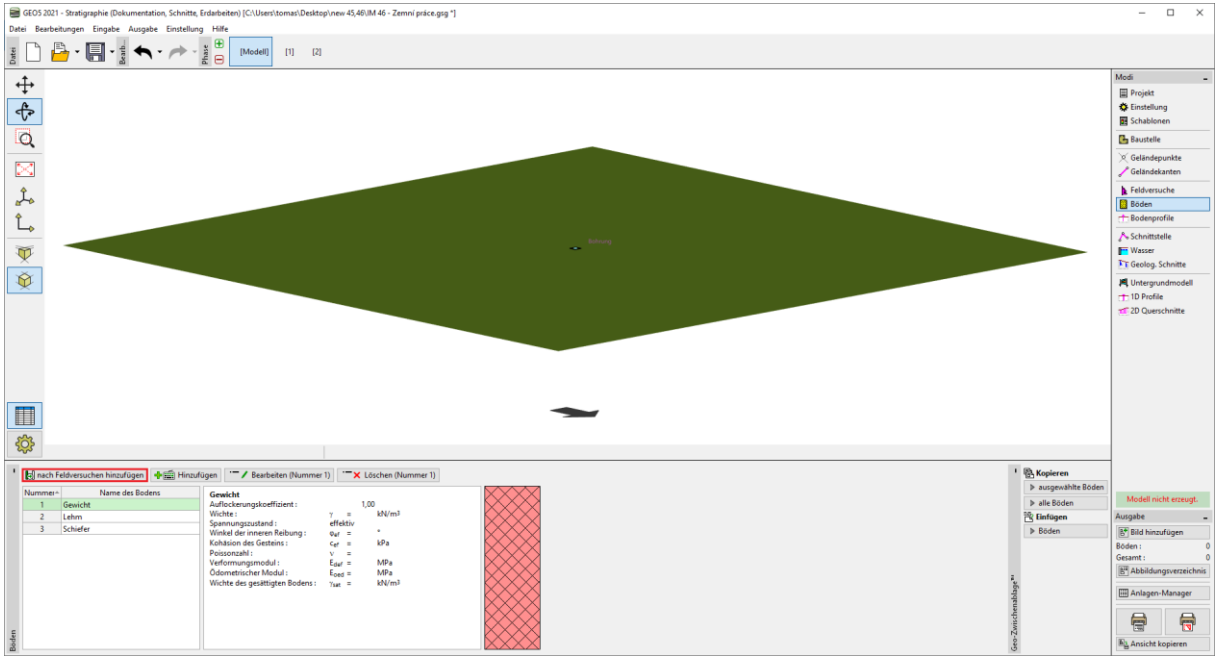

Wir gehen ins Fenster "Geologisches Modell" und generieren das Modell.

### $E<sub>0</sub>$  $\overline{\mathbb{G}}$

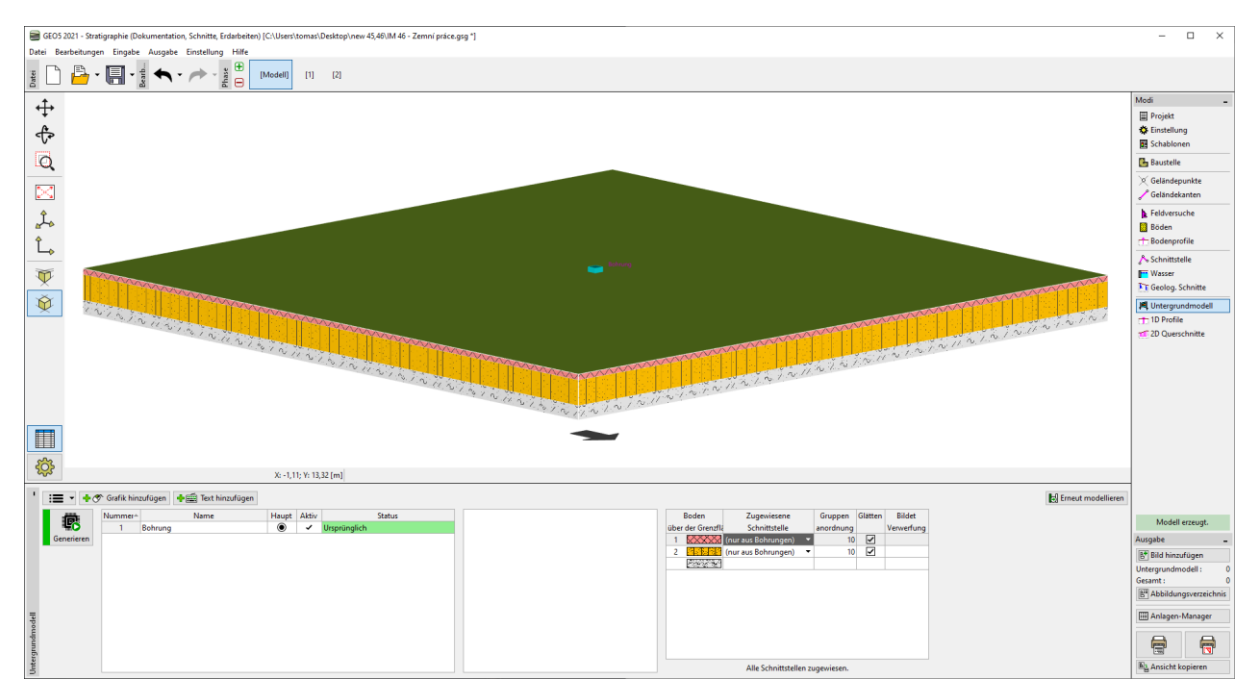

Wir werden zur ersten Bauphase übergehen. Geben Sie im Fenster "Phaseneinstellung" den Geländemodellierungsmodus in der gegebenen Etappe ein. Wir werden die "Geländepunkte und kanten" wählen, da wir die Punkte bereits fokussiert haben.

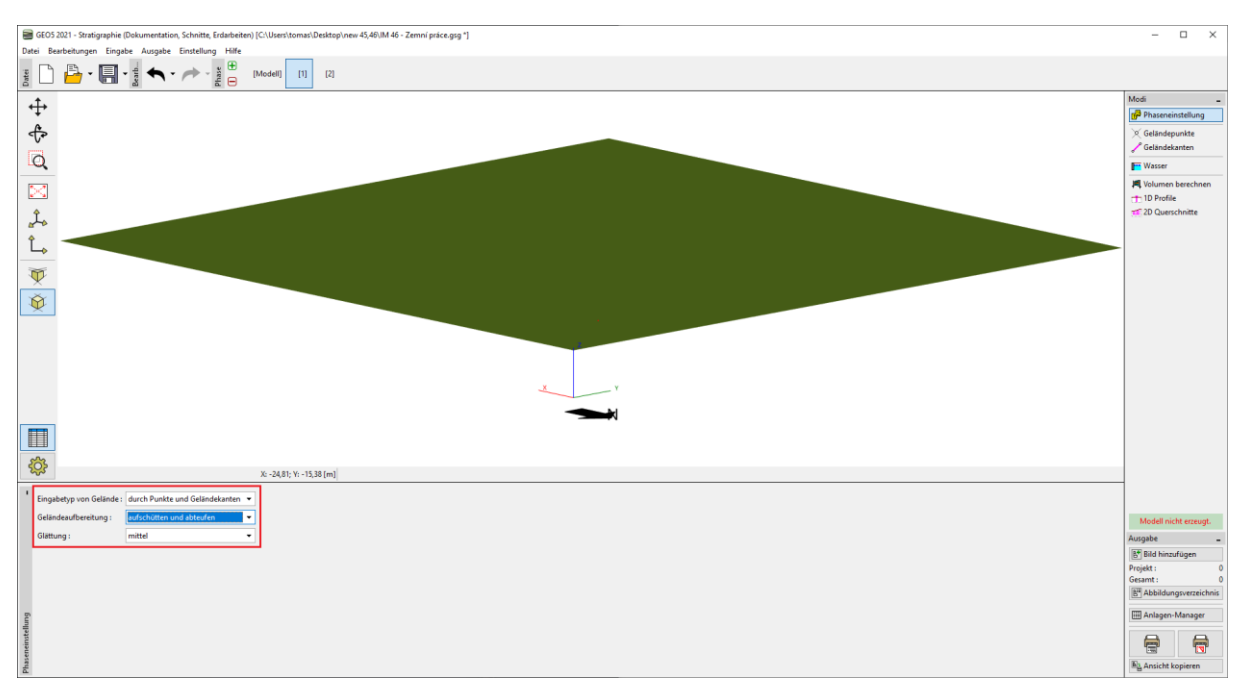

Wir werden die Punkte aus der Datei IM46.txt im Fenster "Geländepunkte" laden. Wir wählen die entsprechende Datei aus und klicken dann auf "Weiter".

### $\square$  GE05

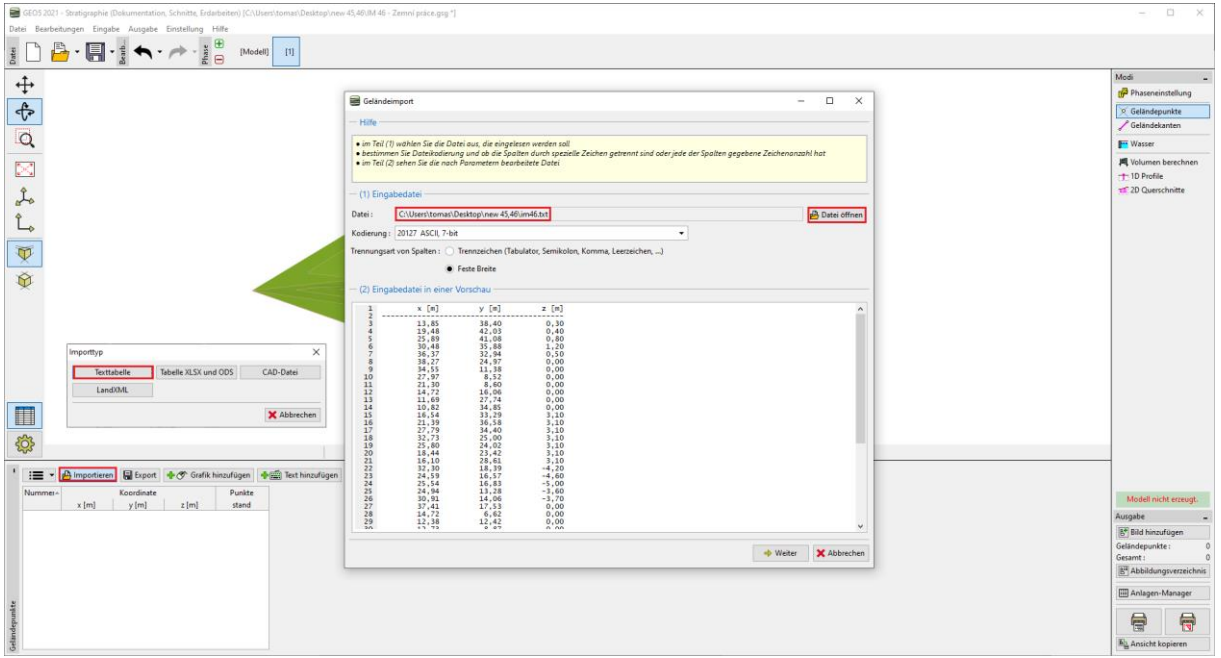

Einmal geladen, wird automatisch eine neue Geländeform generiert.

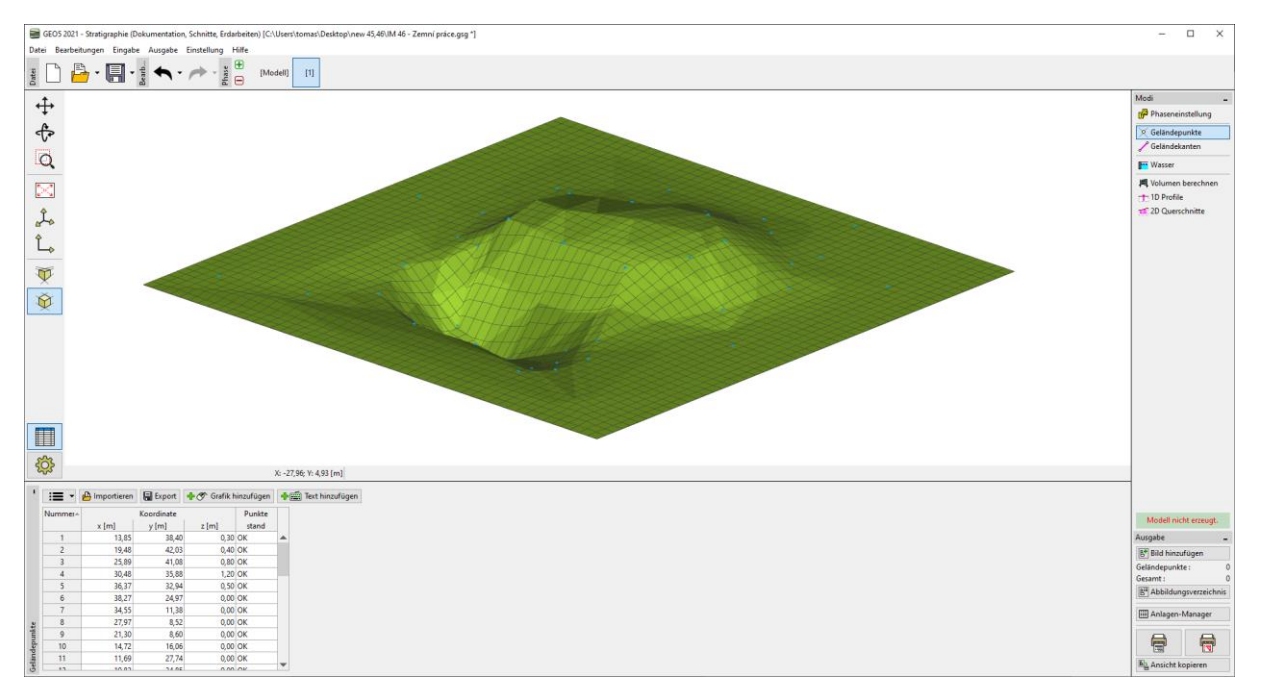

Wir werden die Visualisierung des Projekts anpassen - der Übersichtlichkeit halber werden wir die Zeichnungskonturlinien einschalten und das Raster ausschalten.

### A E05

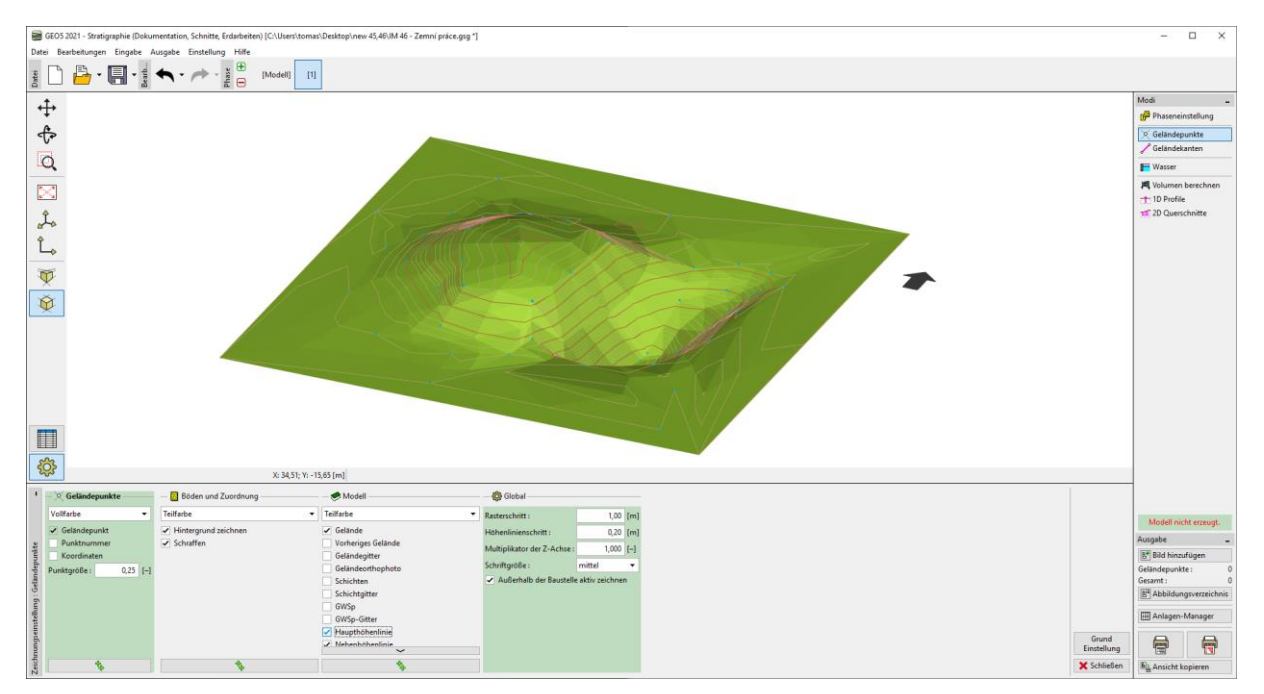

Wir werden zum Fenster "Volumenberechnung" wechseln. Wir geben einen neuen Boden ein, der die gebildete Aufschüttungen bildet und generieren das Modell. Im Fenster werden die berechneten Kubaturen von Aufschüttungen und Bodenaushub angezeigt.

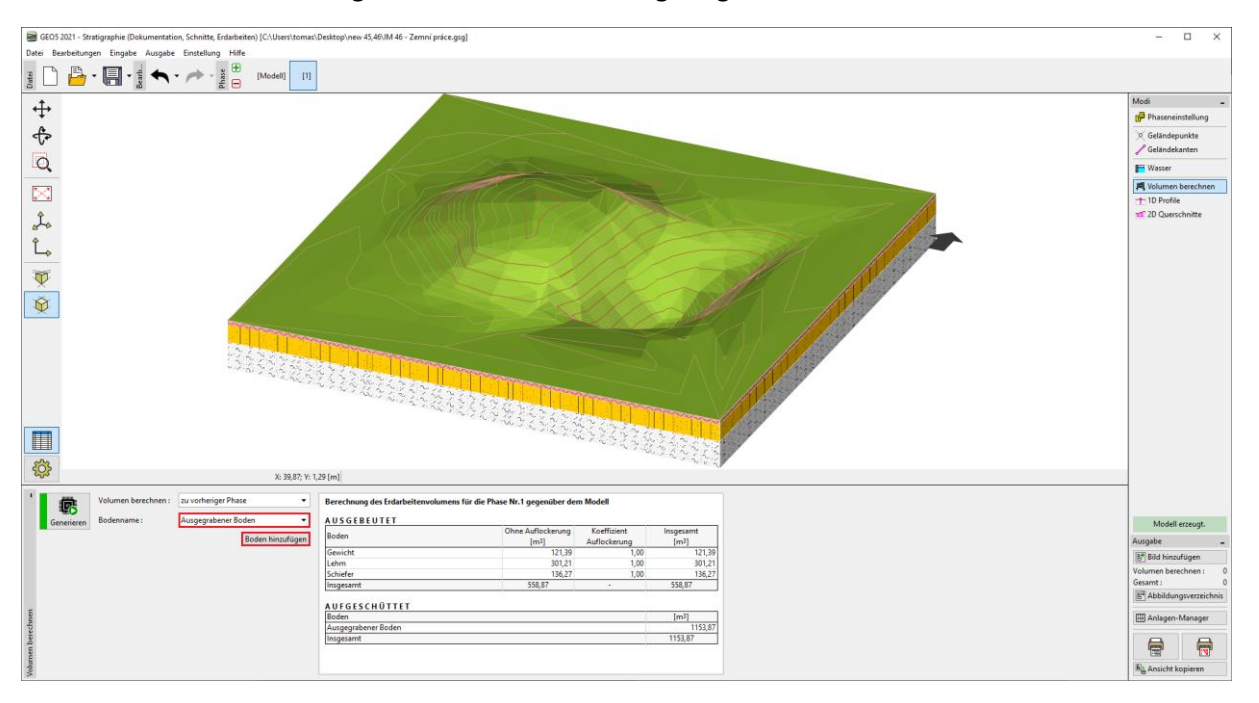

Im Fenster "2D Querschnitte" geben wir einen Querschnitt ein, der durch den Teich und die Böschung verläuft.

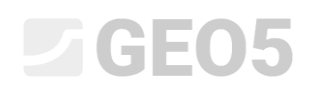

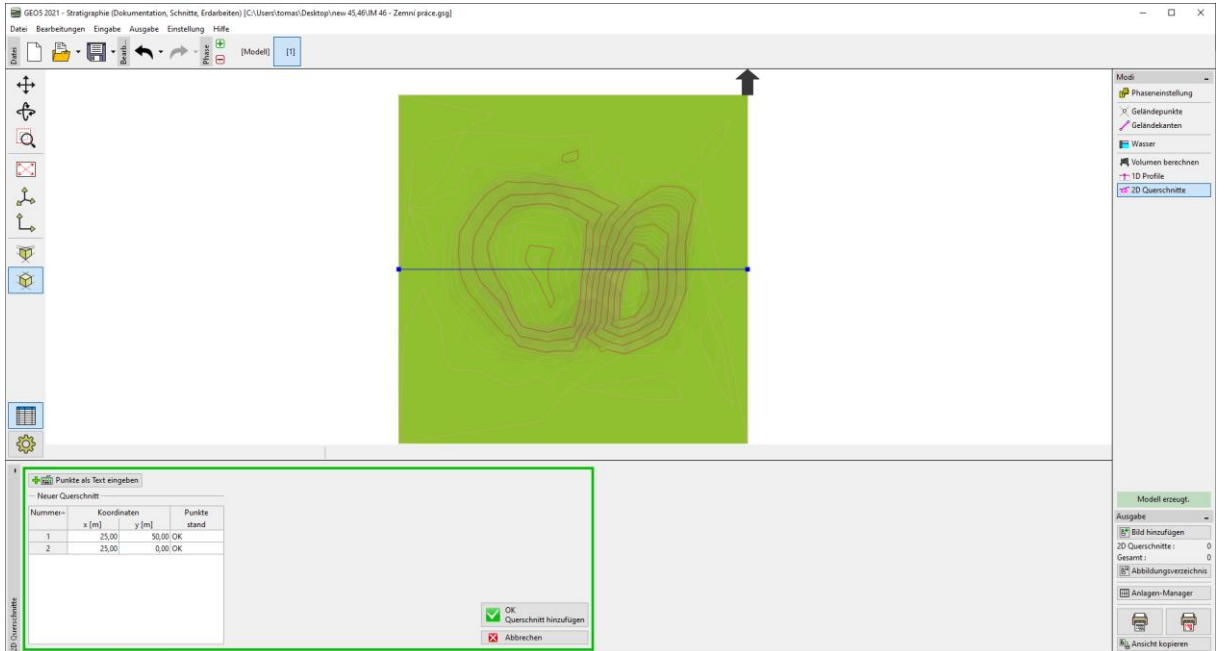

Wir werden den erstellten Schnittt benennen und speichern. Die rote Linie im Querschnitt zeigt das Gelände aus der vorherigen Bauphase bzw. das Gelände des ursprünglichen Modells.

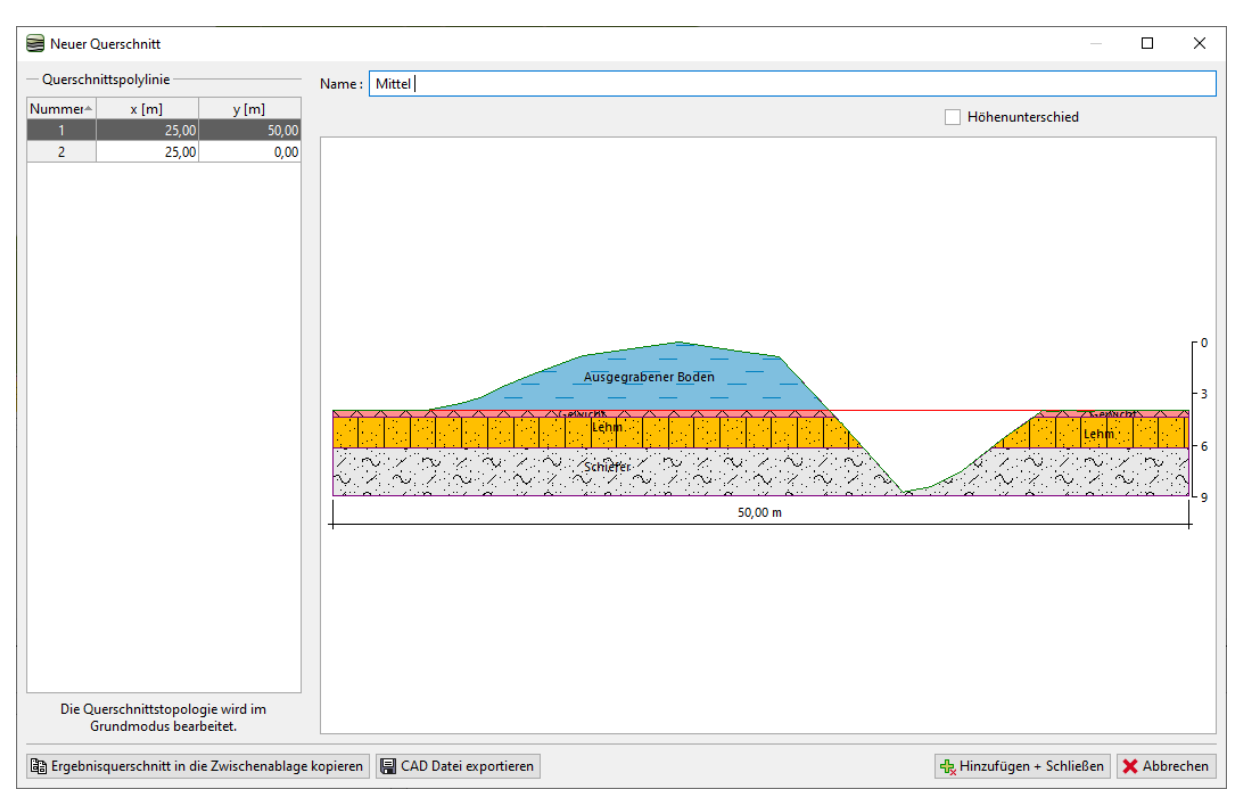

Wir werden eine zweite Phase erstellen. Diesmal werden wir im Fenster "Einstellung" den Modus "Erdarbeiten" wählen.

### ÷ 205

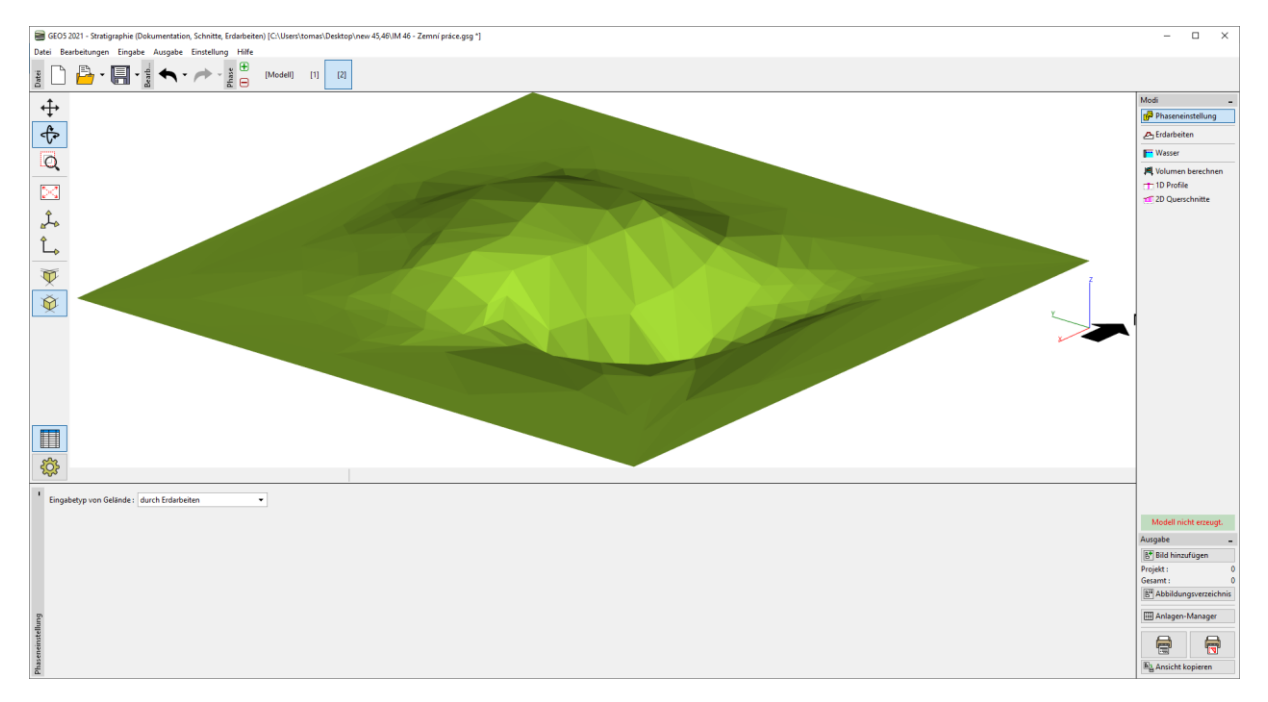

Geben Sie im Fenster "Erdarbeiten" die Form der Terrasse ein. In unserem Fall werden wir ein Rechteck mit den Koordinaten wählen: [19;40], [19;25], [28;25], [28;40] und einer Höhe von 2,7m. Da die Kante senkrecht sein wird, geben wir eine Neigung von 89 Grad ein. (90 Grad können aufgrund der Konstruktionsprinzipien nicht eingegeben werden). Geben Sie den Bearbeitungsmodus als "Nur ausgraben" ein - die Anpassung wird nur den Boden entfernen.

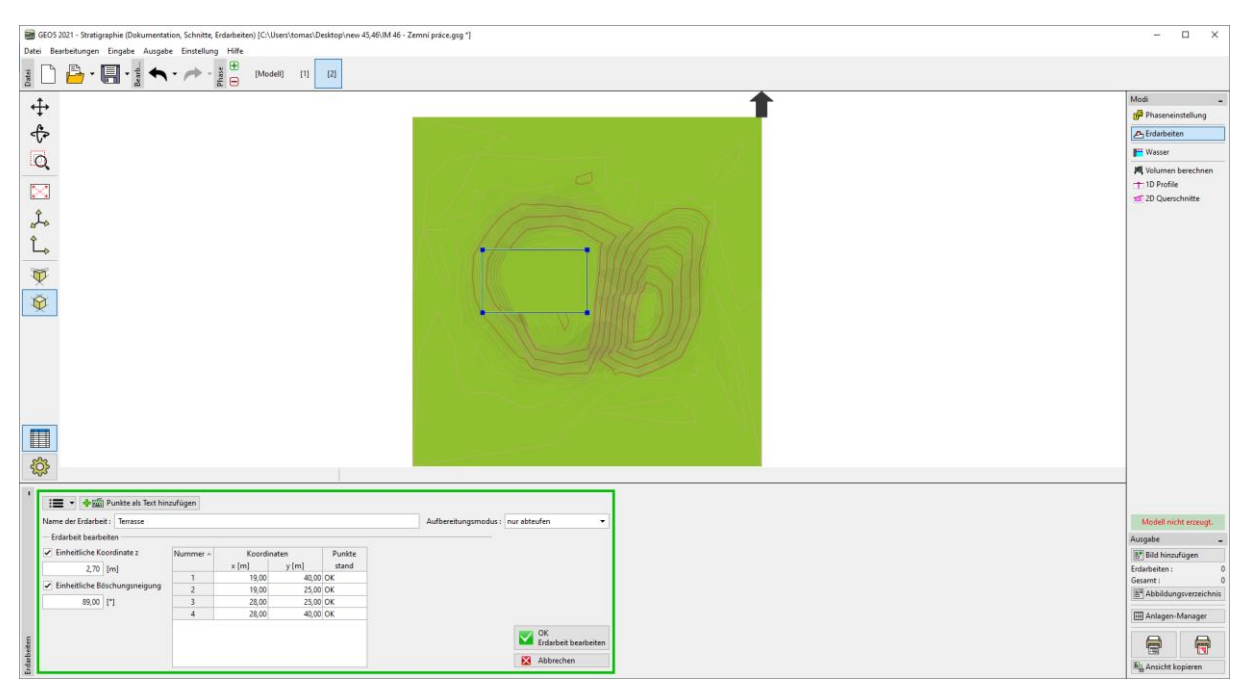

Die erstellte Konstruktion wird nach der Eingabe generiert. Der Umriss der Erdbearbeitung, die das Gelände geschnitten hat, wird in rot dargestellt.

## GE05

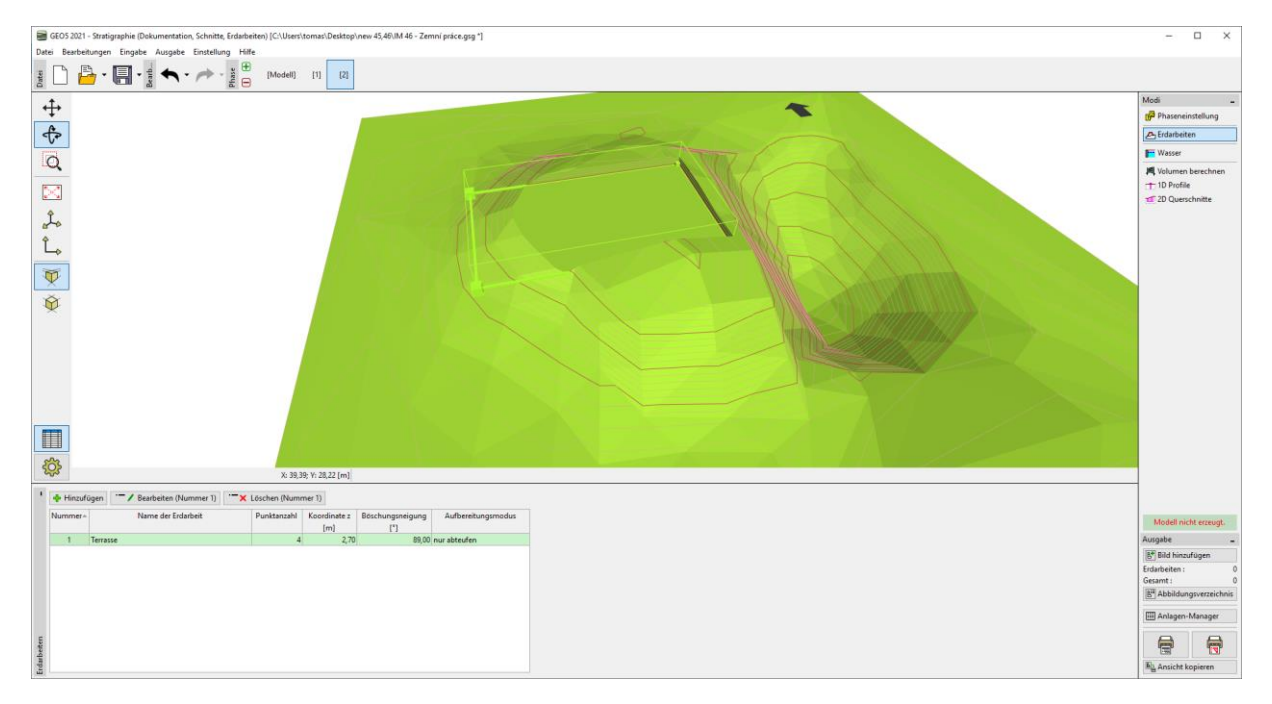

Wir werden eine weitere Erdbearbeitung eingeben, diesmal die Zugangsrampe. Der Einfachheit halber werden wir ein Rechteck mit Koordinaten wählen: [28;35], [44;35], [44;33], [28;33]. Die Höhe der Modifikation ist diesmal variabel - oben beträgt die Höhe 2,7 m, unten 0,0 m. Für die Neigung der Böschung wählen wir 30 Grad. Dieses Mal werden wir den Boden hinzufügen und entfernen - deshalb werden wir den Modus wählen: Modus "Aufschütten und Aushub".

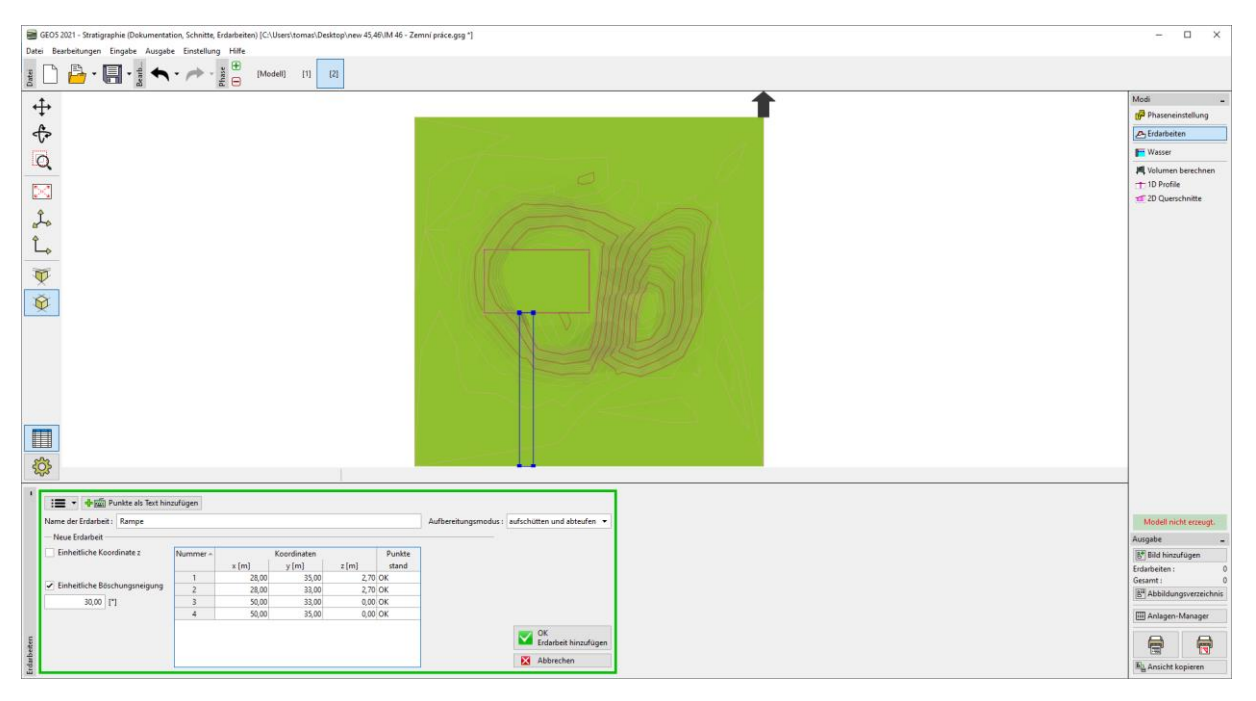

Nach der Bestätigung wird die neue Form generiert.

## $C = 05$

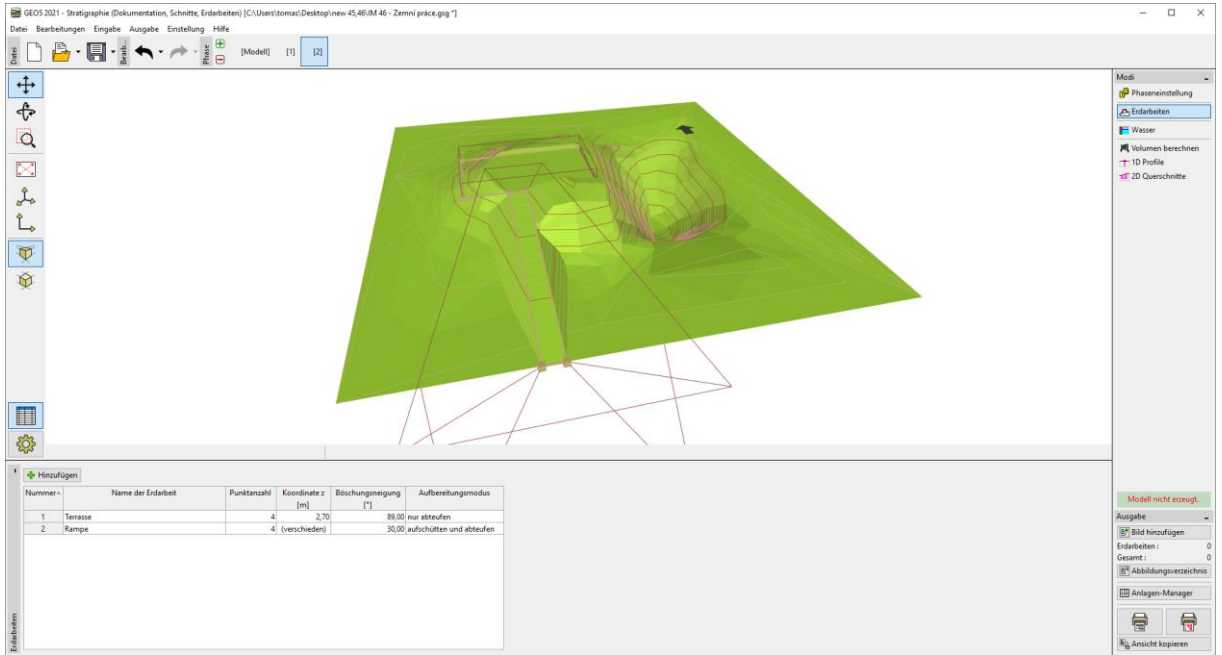

Wir gehen zum Fenster "Wasser" und geben die Höhe des Wasserspiegels im Teich ein (z = -0,4m). Der Wasserstand wird nur durch einen Punkt irgendwo im Modell dargestellt. Der erzeugte Wasserstand ist dann horizontal.

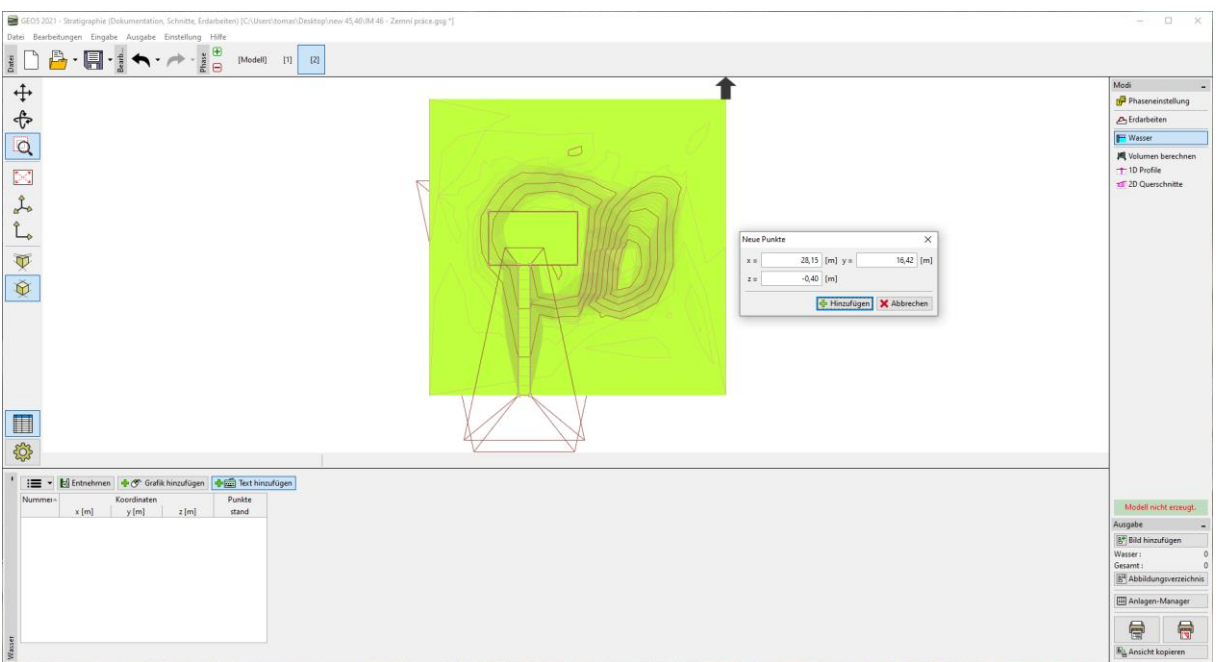

Im Fenster "Volumenberechnung" berechnen wir das Volumen des ausgehobenen und verfüllten Bodens und die Menge des in Teich zugefügten Wassers.

#### $\overline{\mathbb{G}}$ 205

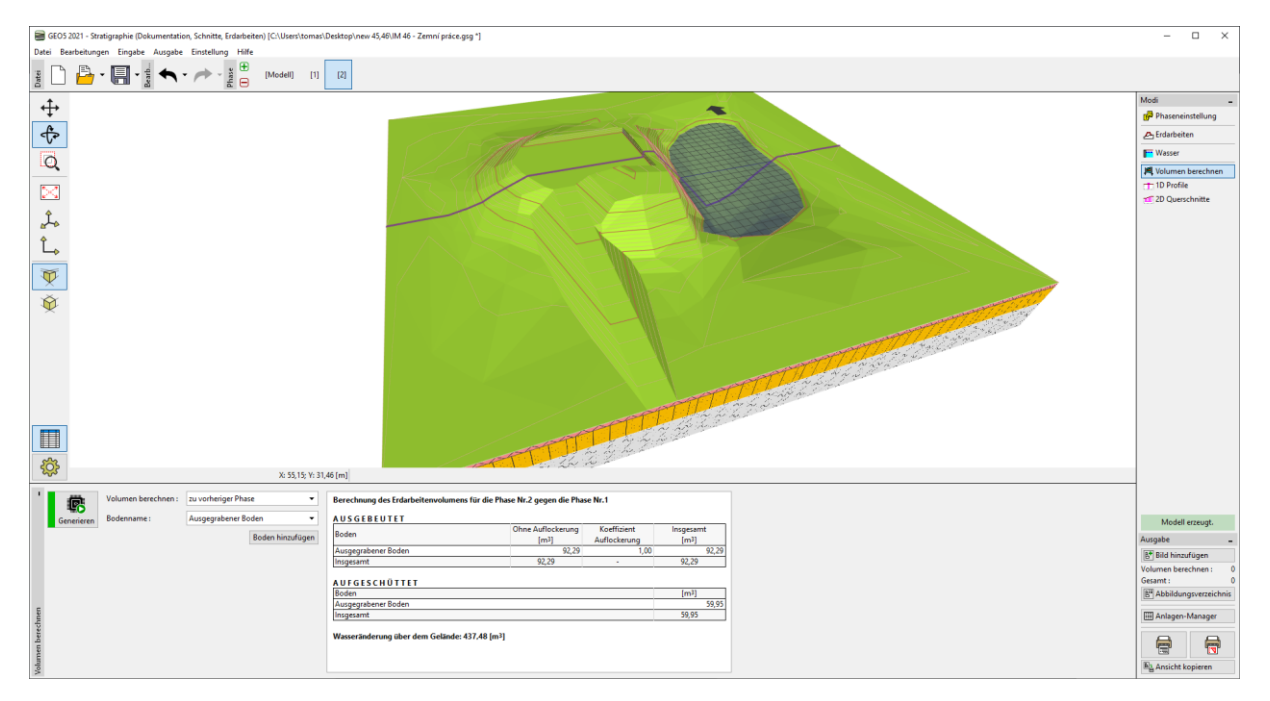

Wir werden zum Fenster "2D Querschnitte" wechseln. Hier speichern wir den Querschnitt in die Zwischenablage, indem wir auf die Schaltfläche "Ergebnisquerschnitt in die Zwischenablage kopieren" klicken.

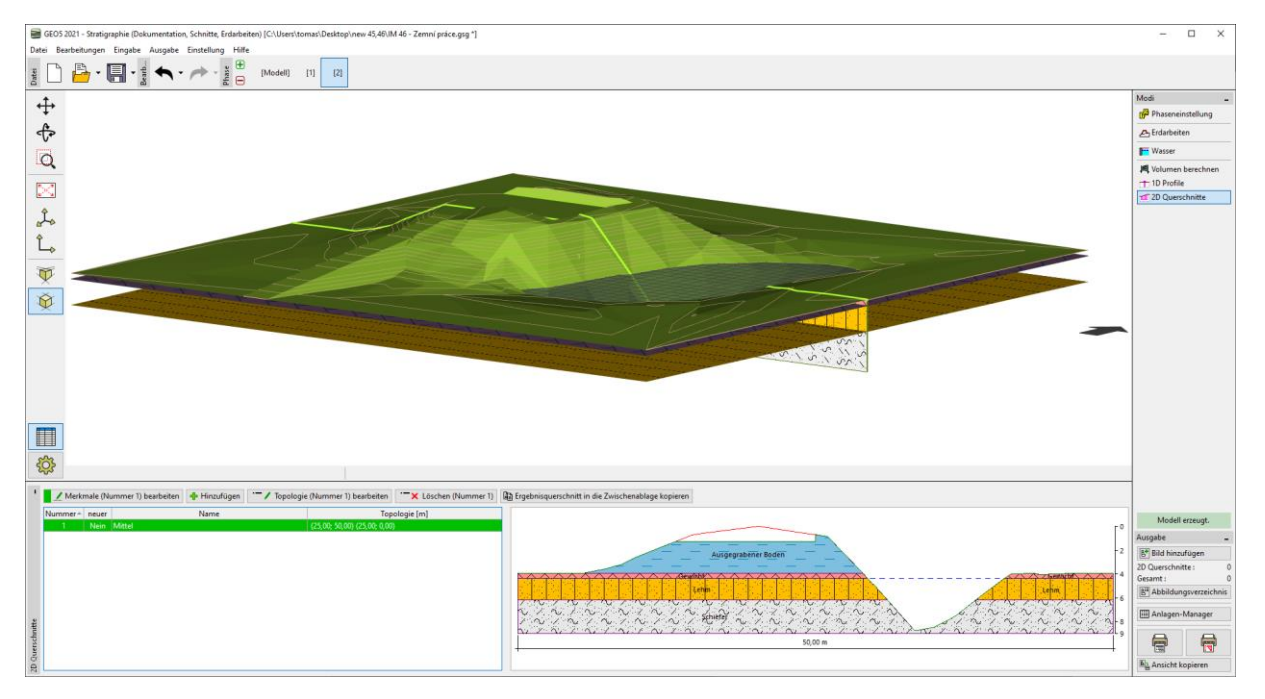

Dann gehen wir in das Programm "Böschungsbruch" (Menüpunkt "Bearbeiten" "Daten einfügen"), wo wir den Querschnitt einfügen. Nach Eingabe der Bodenparametern, der Auflast und der Berechnungsparameter können wir dann die Konstruktion analysieren.

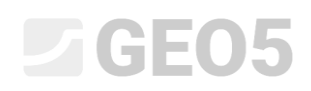

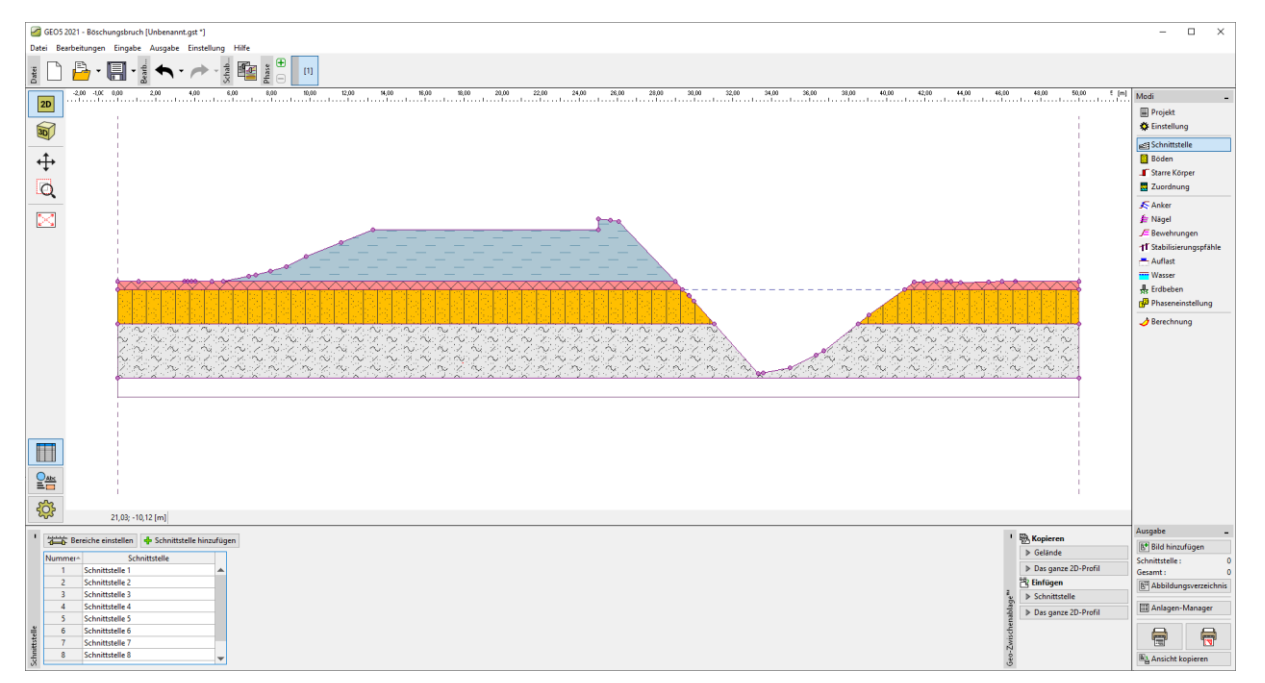

In der Frühjahrsaktualisierung des Programms "Stratigraphie" wird es auch möglich sein, in die Bauphasen auch die Konstruktionen und Objekte zu importieren, die in anderen Programmen (GEO5, FIN, Revit,...) erstellt wurden - in den Formaten DXF, DWG, IFC und anderen.